# **Quick Start Guide for HS4**

The guide includes the basic steps necessary to get started with HS4-Pi, HS4 or HS4PRO software.

## **Overview**

This guide is specifically for HomeSeer users who are creating their own hubs using HS4 software.

If you purchased a HomeTroller hub, refer to [Quick Start Guide for All Hubs](https://docs.homeseer.com/display/HSPRODKB/Quick+Start+Guide+for+All+Hubs) instead.Λ

## HS4-Pi Software

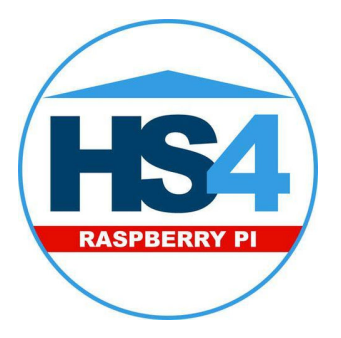

## **Requirements**

- Raspberry Pi2, Pi3, Pi3 B+, or Pi4
- 32GB+ microSD card
- SD card reader
- HS4-Pi software image
- Etcher flashing software

## **Installation**

- 1. Download the HS4-Pi software image from our [website downloads page.](https://homeseer.com/current-downloads/) This will be a very large download (.zip file)
- 2. Locate the file on your PC and unzip it. This may take up to 20 minutes.
- 3. Download, install, and run Etcher.<https://etcher.io/>
- 4. Insert a blank microSD card into SD card reader.
- 5. Select the HS4-Pi image file and the correct drive letter of your microSD card. Click Flash. The process could take up to 20 minutes.
- 6. Once the flash completes, remove your SD card and insert into your Pi board.
- 7. Power your Pi board, connect it to your router and wait for the unit to boot up. This could take 1-5 minutes.
- 8. Open a browser window and enter [find.homeseer.com](http://find.homeseer.com) and click on the system link to start using HS4-Pi Note: root pw = homeseerpi | homeseer pw = hsthsths4
- 9. Launch HS4 and advance through the registration stepper. Enter your HS4 License ID & Password. Create your HS4 web user account. Follow the prompts and click FINISH at the end.
- Note: if you're upgrading from HS3, you will also be prompted for your HS3 software codes.
- 10. Proceed to **Navigation Overview** below.

# HS4 / HS4PRO Software

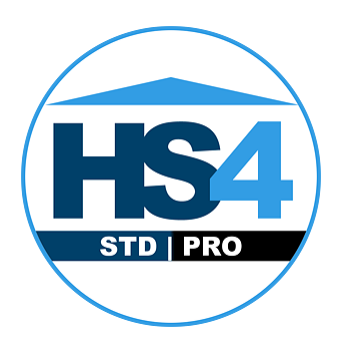

#### **Requirements**

Windows or Linux PC or laptop with 4GB+ of RAM

## **Installation**

- 1. Download and run the installer from our [website downloads page.](https://homeseer.com/current-downloads/)
- 2. Launch HS4 and advance through the registration stepper. Enter your HS4 License ID & Password. Create your HS4 web user account. Follow the prompts and click FINISH at the end.
	- Note: if you're upgrading from HS3, you will also be prompted for your HS3 software codes.
- 3. Proceed to **Navigation Overview** below.

## Navigation Overview

HS4 is a mobile friendly web application that's designed to be used on any browser-equipped device. All of the essential functions of the program may be accessed from the main navigation bar at the top of the screen.

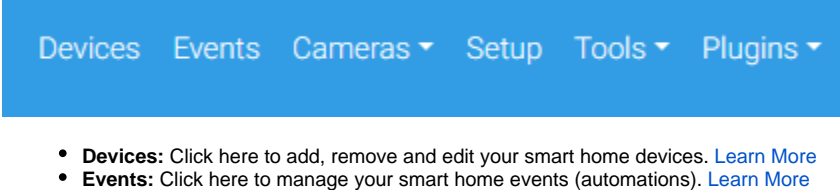

- **Cameras:** Click here to view live camera feeds and to watch recordings. [Learn More](https://docs.homeseer.com/display/HS4/Camera+Settings)
- $\bullet$ **Setup:** Click here manage various system settings. [Learn More](https://docs.homeseer.com/display/HS4/Setup)
- **Tools:** Click here to access or manage timers, counters, backup, log and more. [Learn More](https://docs.homeseer.com/display/HS4/Tools)
- **Plugins:** Click here to manage HS4 integration plugins. [Learn More](https://docs.homeseer.com/display/HS4/Plugins)

## Installing Plugins

Plugins are software programs that allow HS4 to integrate with smart devices and technologies. For example, if you're using Philips HUE smart bulbs, you' ll need to install the Philips HUE plugin.

- 1. Open the HS4 web interface and navigate to the Plugins/Add page. All plugins will appear. Click the plugin you wish to install and then click the INSTALL button.
- 2. After installation is complete, click the button in the lower right corner to enable the plugin. Check the plugin documentation for more information about setup.

# Creating Devices

Devices are the fundamental building blocks for any HS4 system. When you add any smart product to your system, a corresponding device is added to the software. Device attributes will display as **Features** Some features are controllable and some will simply display values or status. When you turn the device on or off, your smart product will turn on or off. Here is what a multi-sensor device would look like in the HS4 device list & grid views:

#### **Grid View**

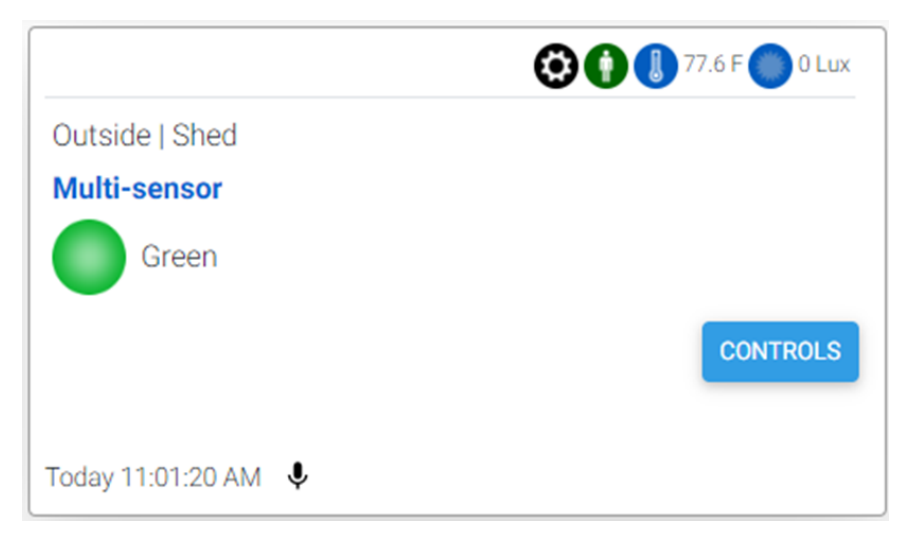

## **List View**

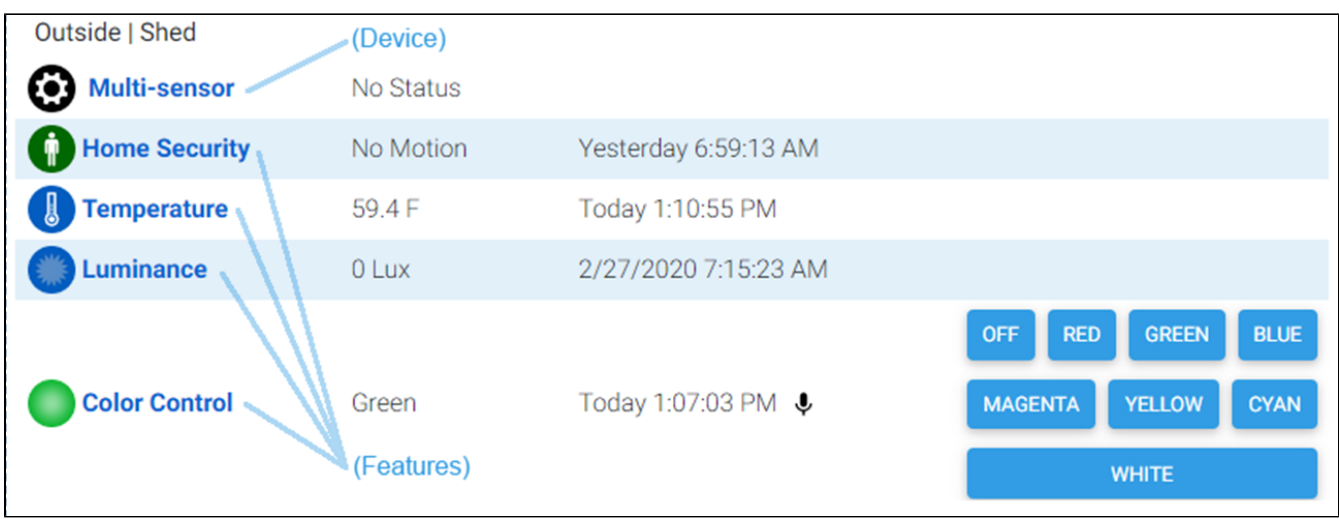

Since devices are added by using the controls and procedures engineered into each plugin, you will need to refer to the plugin documentation for more information regarding this.

For more information, [Learn more about devices.](https://docs.homeseer.com/display/HS4/Devices)

# Creating Events

Events are rules that work to automate the smart devices in your home. Each event is comprised of at least one Trigger and one Action. You may also apply Conditions to any trigger. In the example here, a living room lamp is turned on at sunset on Tuesdays.

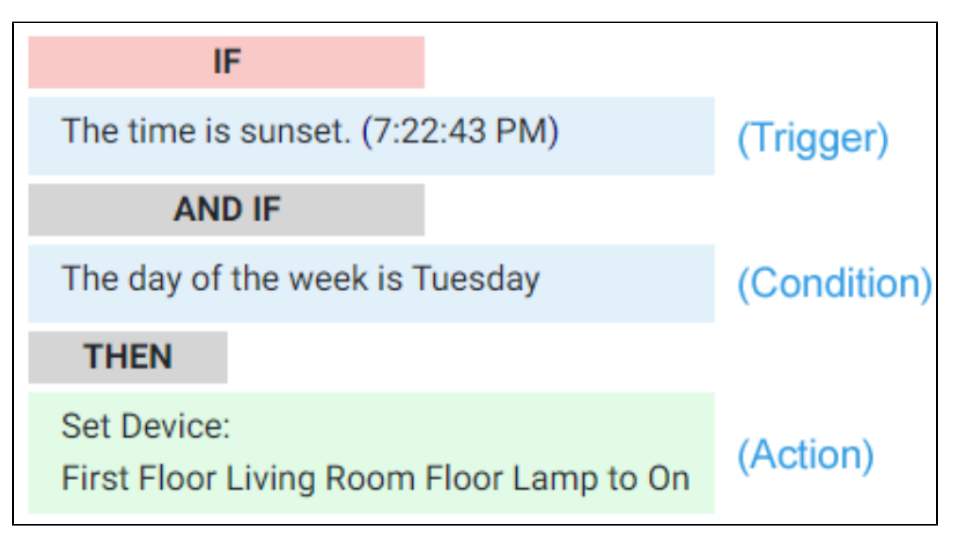

For more information, [Learn more about events](https://docs.homeseer.com/display/HS4/Events).

## Using MyHS for Remote Access & Integrations

Our MyHS service provides remote access to your HS4 system and it works with other cloud services such as [Amazon Alexa](https://homeseer.com/amazon-alexa-integration/), [Google Home](https://homeseer.com/google-home-integration/) and [IFTTT.](https://homeseer.com/ifttt-integration/) **M yHS Basic** is free to all users. Premium paid plans are also available for users who need additional features. [Learn More About MyHS Premium](https://homeseer.com/myhs-premium/).

#### **Registering a New Account**

- 1. Visit [myhs.homeseer.com](https://myhs.homeseer.com/) and click **Register**. Use the SAME **email address** & **password** as your HS4 web user account. Enter your HS4 **licens e ID** and **password**. This will become your primary license.
- 2. You will receive a verification email with a link inside. Once you click this link, you will be able to log in and connect via the MyHS web page. If you do not receive the email check your SPAM folder.

#### **Updating an Existing Account**

If you already have a MyHS account (for HS3), you can update that account for HS4 with the steps below.

1. Visit [myhs.homeseer.com,](https://myhs.homeseer.com/) enter your credentials, then select **Manage Account**.

2. Click **Change Primary System**. Select this and you will be prompted for your old license ID and password combo as well as the new one. If you do not recall your license ID and password, that information can be recovered in the [Software Licensing Issues section.](https://homeseer.com/support-home/#LICENSING)

## HomeSeer Mobile App

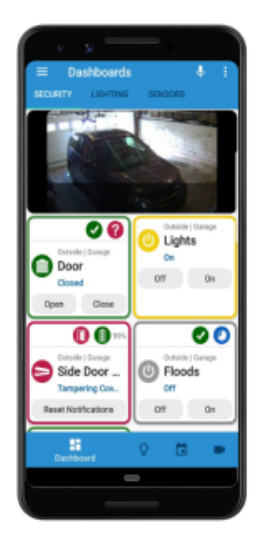

Download and install our HomeSeer Mobile app onto your Android or iOS mobile device. With HomeSeer Mobile, you'll be able to control your smart devices, launch your HS4 events and access your cameras. You'll also be able to create custom dashboards for easy access to your most commonly used devices.

Connecting to HS4

- 1. Launch HomeSeer Mobile and select the option to **Log in to MyHS**
- 2. Enter your MyHS account credentials and tap **Remember Me** if you don't wish to log in each time you run the app.
- 3. Tap **Log In** and you will be connected to your system.

Download HomeSeer Mobile from the appropriate app store.

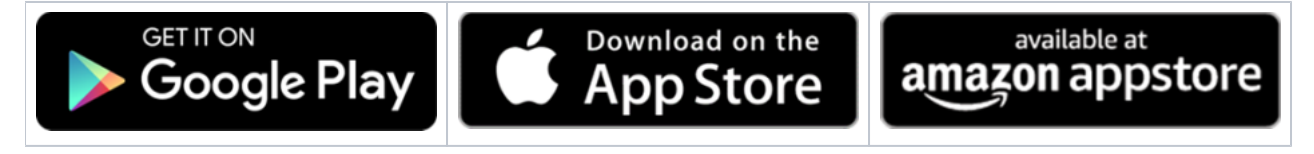